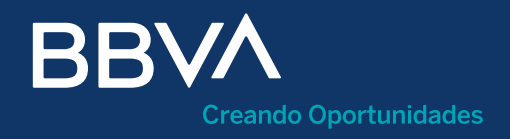

# Manual Confirming Proveedor

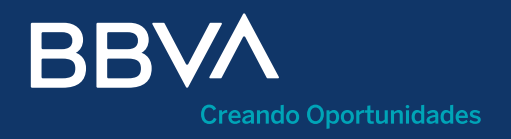

# Índice

- ¿Qué es el servicio Confirming Proveedores? ¿Puedo acceder sin ser cliente?
- ¿Cómo me puedo registrar? 02.
- ¿Cómo accedo a mi Área Privada? 03.
- ¿Qué es la Home de Área Privada? ¿Cómo selecciono el idioma? 04.
- ¿Cómo me identifico en el Área Privada? Proceso de identificación ¿Qué datos necesito si me identifico mediante Confirming Proveedor? 05.
- ¿Cómo funciona Confirming? 06.
- ¿Cómo solicito Anticipos? 07.
- ¿Cómo consulto los Anticipos realizados? 08.
- ¿Puedo anular un Anticipo? 09.
- ¿Qué puedo hacer en "Contratos clientes"? 10.
- ¿Cómo firmo un contrato?
- ¿Cómo veo las Estadísticas por clientes? 12.

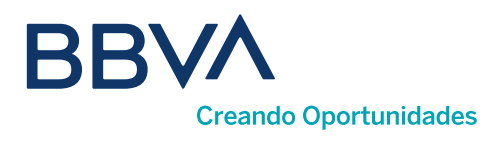

### 01. ¿Qué es el servicio Confirming Proveedores?

Con el servicio de **Confirming Proveedores** podrás consultar el volumen de pagos que ha enviado cada uno de tus clientes, anticipar el cobro de las facturas cedidas por ellos a BBVA, obteniendo liquidez inmediata, o esperar al cobro de las mismas en la fecha de vencimiento.

### ¿Puedo acceder sin ser cliente?

Puedes acceder a la operativa de confirming sin ser cliente, a través del espacio Confirming para no clientes, dentro del área privada de bbva.es, o en esta url: [https://www.bbva.es/empresas/productos/financiacion/](https://www.bbva.es/empresas/productos/financiacion/anticipo-proveedores.html) [anticipo-proveedores.html](https://www.bbva.es/empresas/productos/financiacion/anticipo-proveedores.html)

Antes de empezar a operar, es necesario que te registres pulsando el botón <Regístrate>.

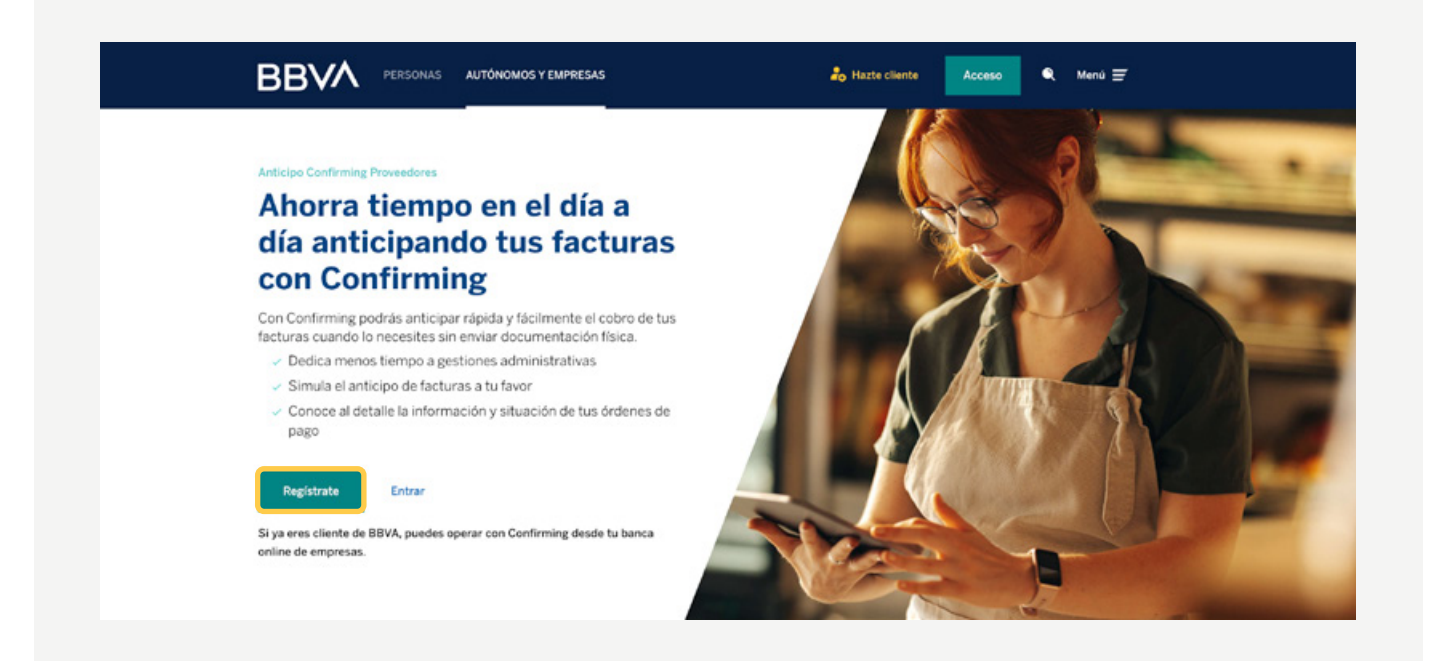

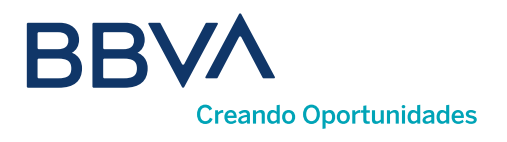

## 02. ¿Cómo me puedo registrar?

### Para poder registrarte, necesitarás:

**1) Tipo de Documento:** se admiten CIF, NIF (Autónomos) y tax ID para empresas no residentes en España.

#### Número de documento. 2

3 Email, que será tu usuario en el login.

4 Contraseña: entre 8 y 10 caracteres.

#### **BBVA**

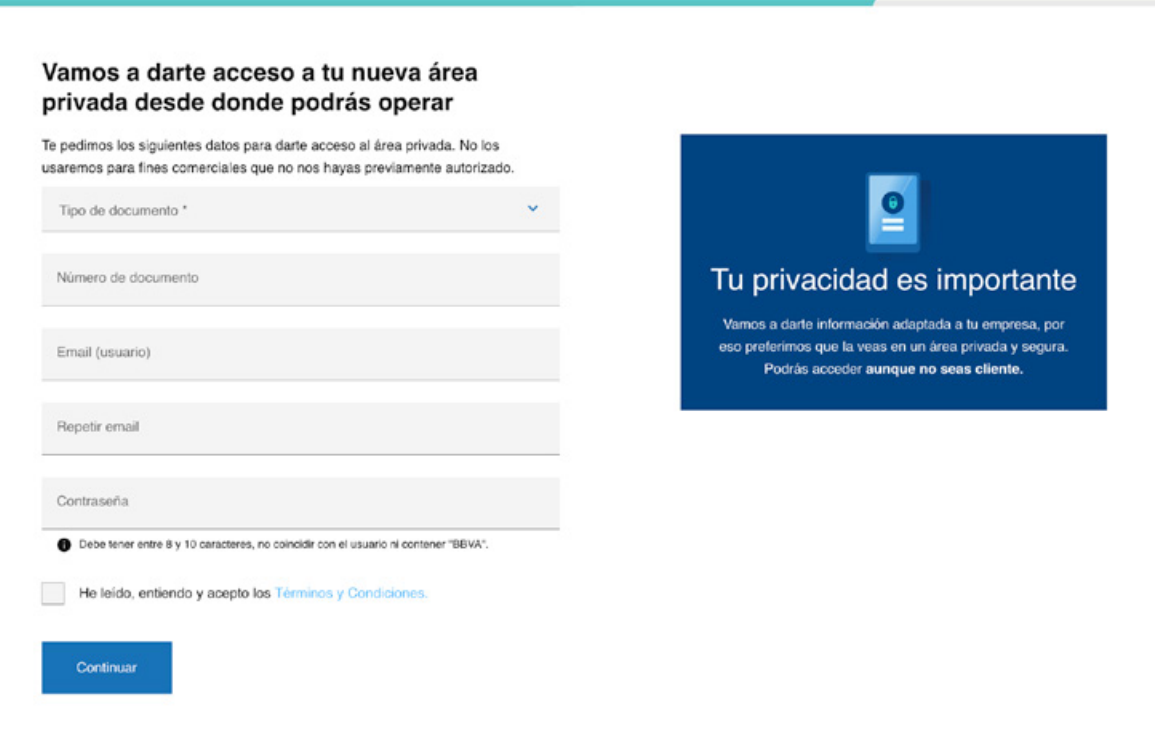

Acceso a Confirming proveedores para no clientes

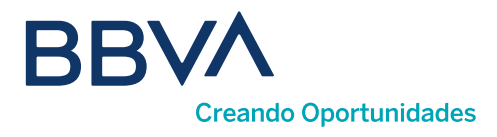

Al acabar, te enviaremos un correo electrónico, que tienes que validar para poder acceder a tu área privada. Recuerda revisar la carpeta de spam en caso de no haber recibido el correo.

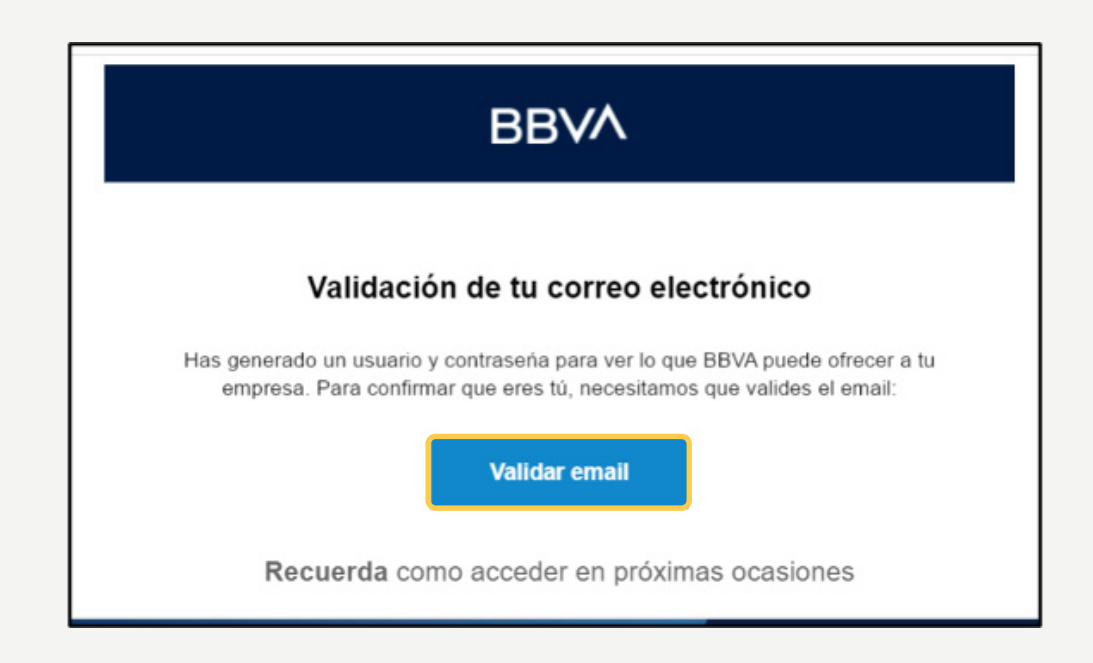

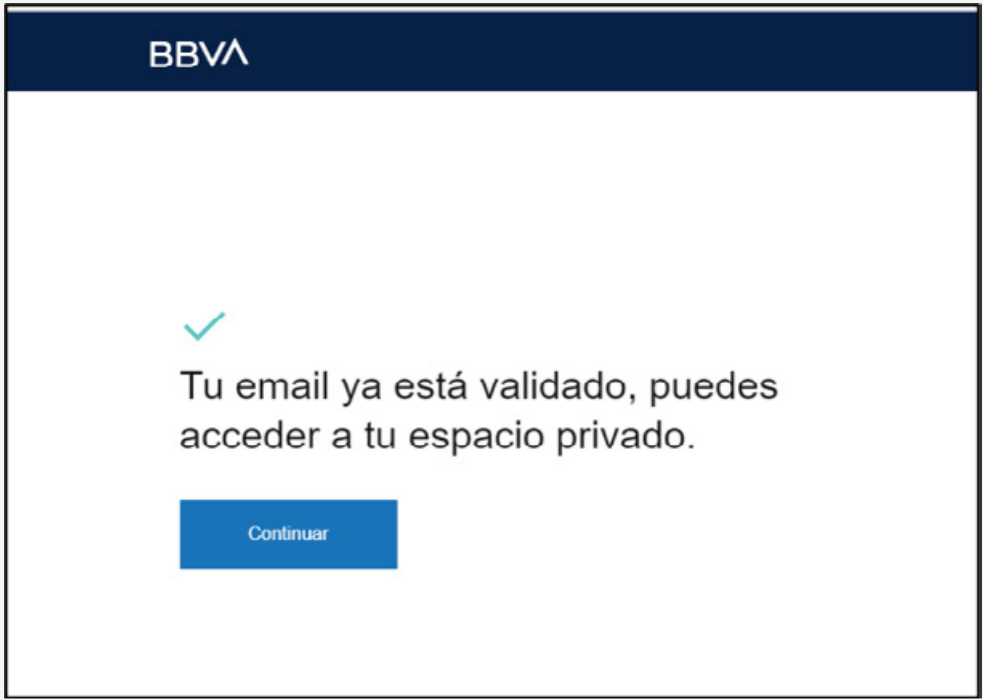

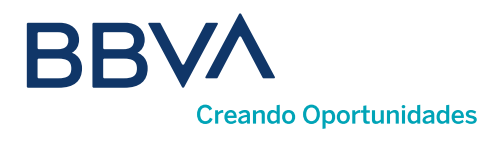

### 03. ¿Cómo accedo a mi Área Privada?

Una vez que estés registrado, podrás acceder al espacio Confirming para no clientes desde tu Área Privada. Hay dos puntos desde los que puedes acceder:

Desde el enlace <Entrar> de la landing de anticipos o desde el botón "Acceso" de la barra de navegación superior de bbva.es en la sección "AUTÓNOMOS Y EMPRESAS", seleccionando la opción "No soy Cliente".

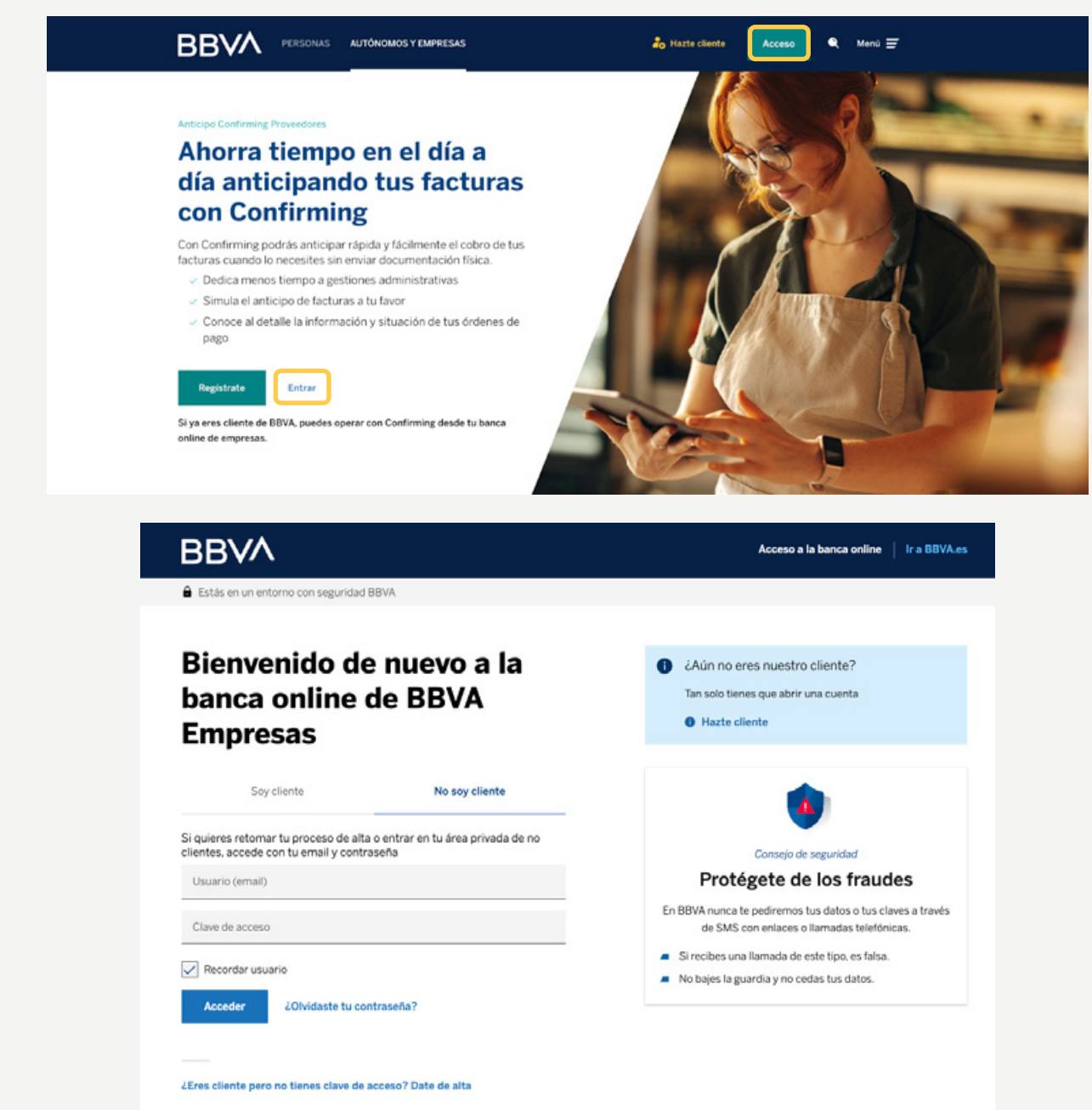

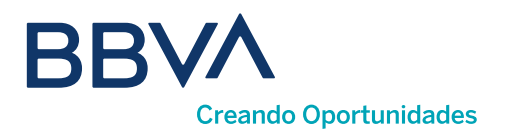

### 04. ¿Qué es la Home de Área Privada?

Es un espacio donde encontrarás información personalizada en función de la operativa que hayas utilizado. Si es tu primer acceso tienes que identificarte.

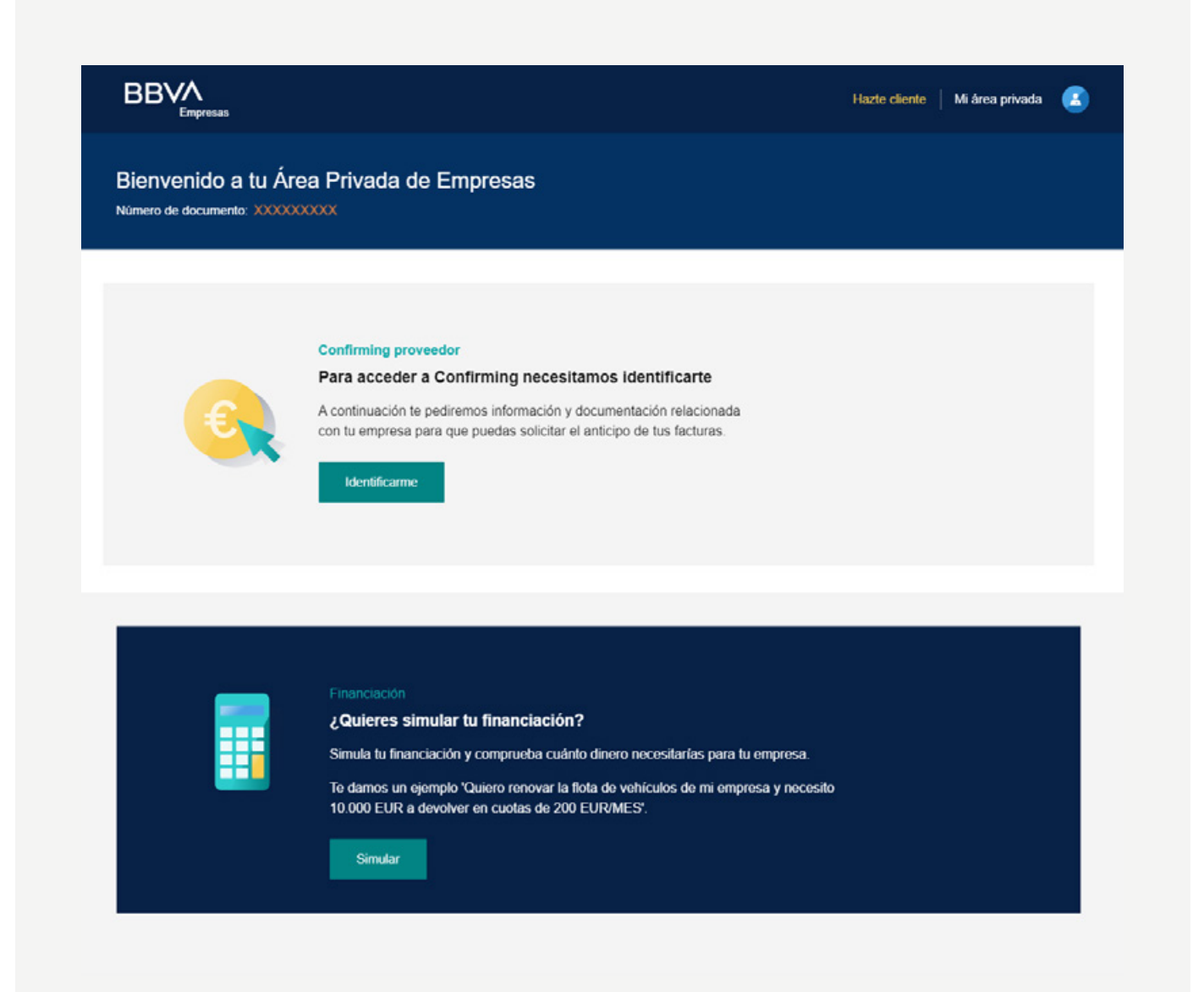

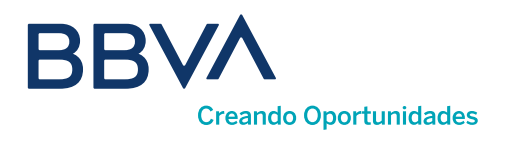

### ¿Cómo selecciono el idioma?

El Área privada está disponible en 6 idiomas: Español, Catalán, Inglés. Francés, Italiano y Portugués. Para cambiar el idioma en el que se muestra el portal, haz click en el icono de la esquina superior derecha y selecciona <Datos de perfil>

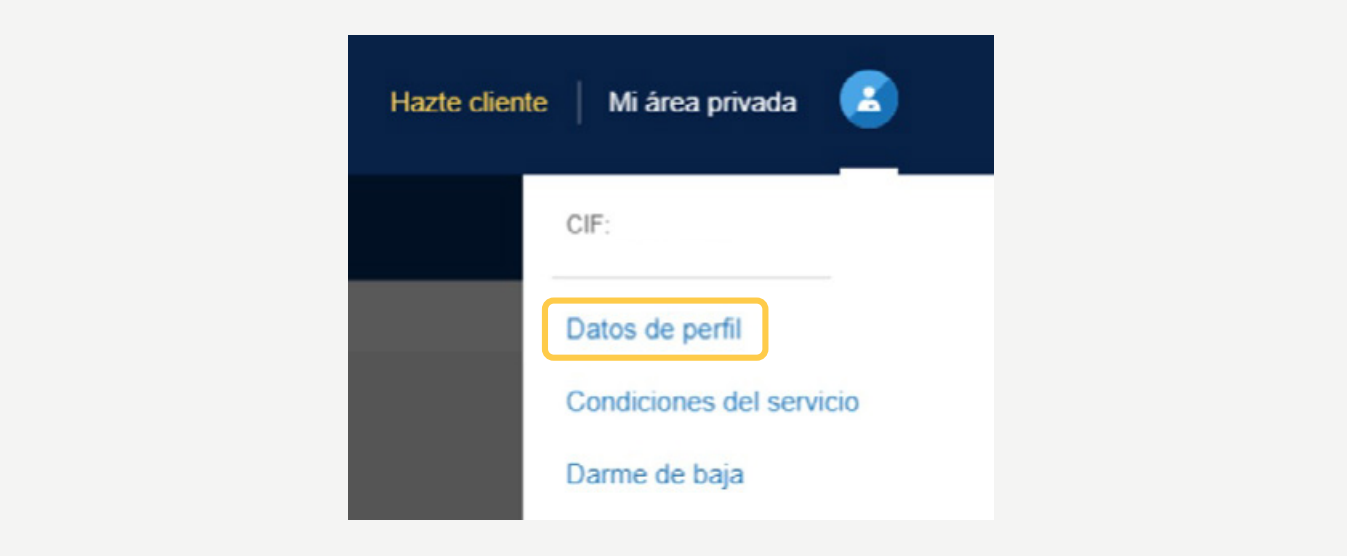

Utiliza la tercera pestaña <Idioma> y selecciona el idioma deseado en el desplegable.

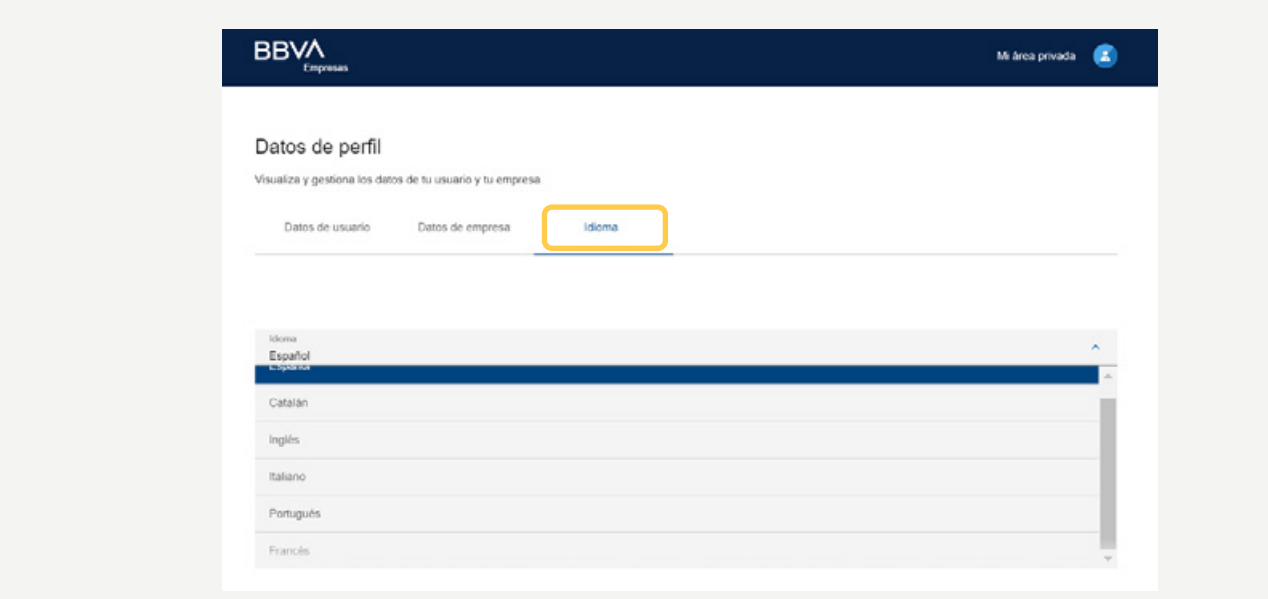

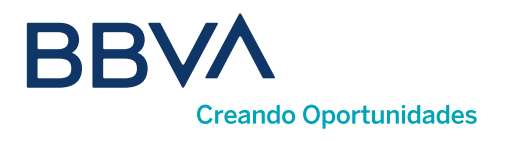

### 05. ¿Cómo me identifico en el Área Privada?

### Necesitarás:

**D) Número de identificación fiscal:** el NIF del representante de la sociedad que está operando, o el pasaporte en caso de que la empresa sea no residente.

2) Teléfono móvil: es necesario para la firma de los contratos y para la solicitud de anticipos, ya que recibirás una clave de uso único por SMS para confirmar la operativa.

Nombre y apellidos. 3

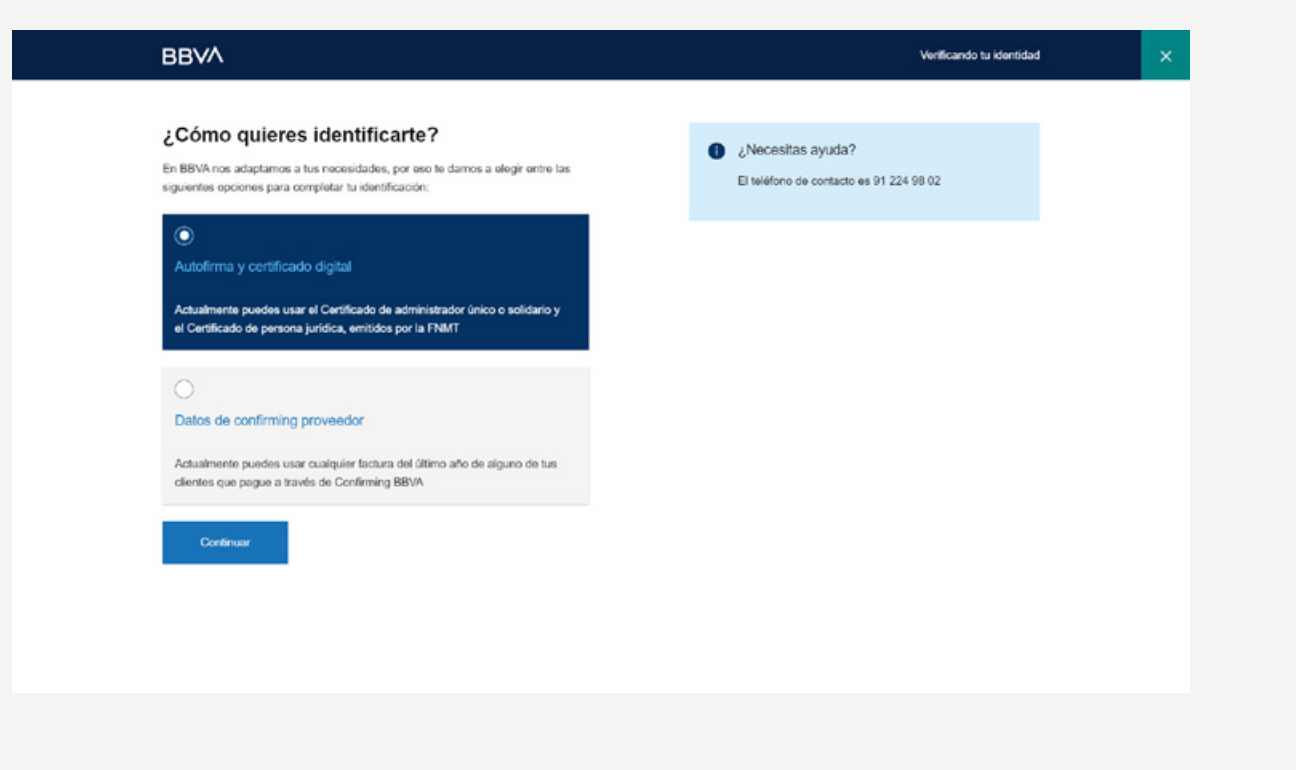

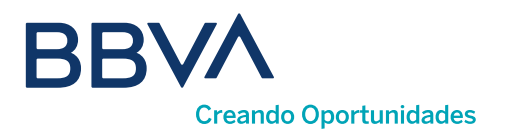

### Proceso de identificación

### A continuación, podrás elegir entre dos métodos de identificación:

**D** Certificado digital de la FNMT o Izenpe: para este método de identificación necesitarás usar Autofirma. No servirán certificados de persona física. Este método de identificación no está disponible para empresas no residentes en España.

2) Datos de Confirming Proveedor: si no tienes certificado digital, o simplemente prefieres usar otro método de acceso, puedes usar los datos de Confirming para la identificación.

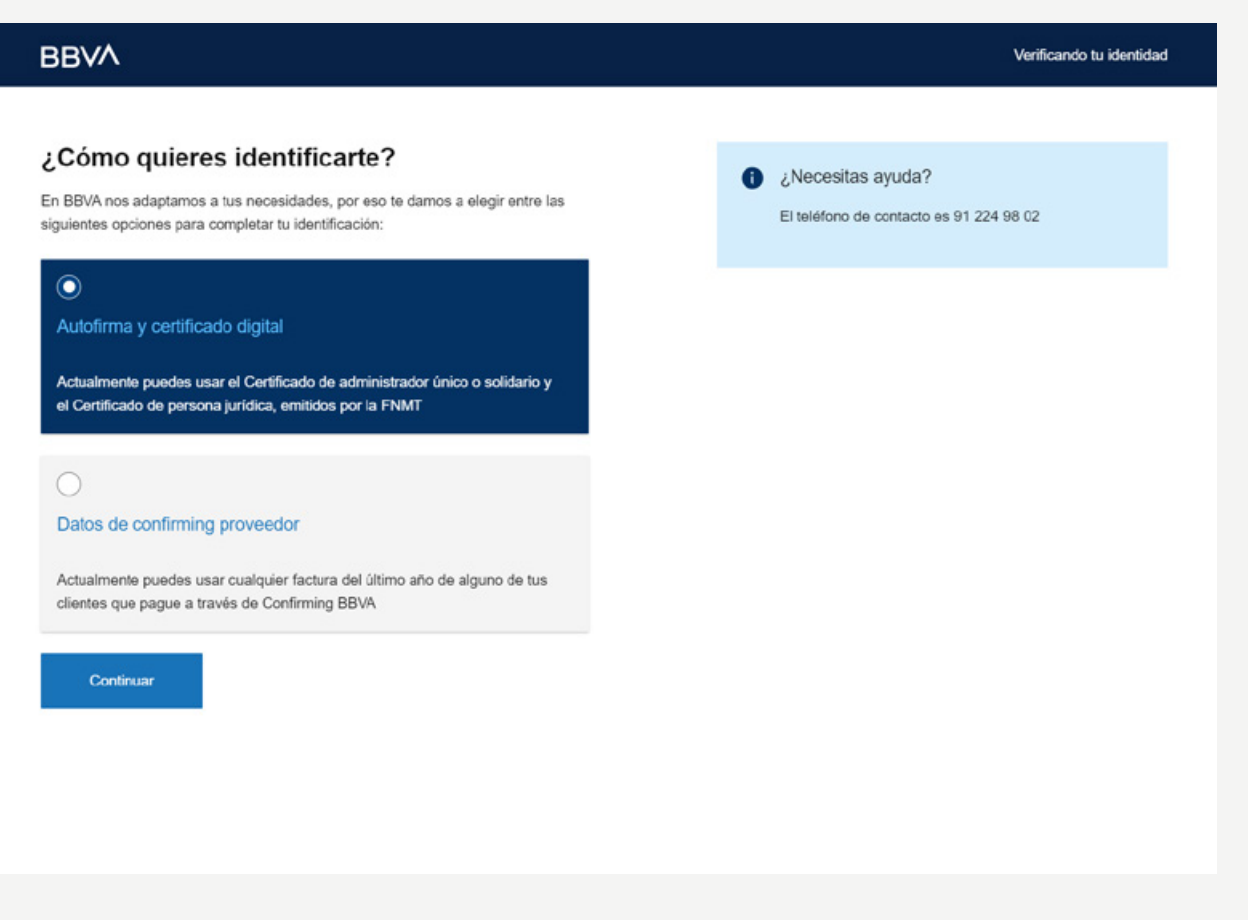

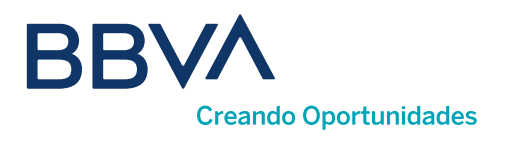

### ¿Qué datos necesito si me identifico mediante Confirming?

#### Los datos de Confirming que necesitarás para la identificación son:

**D** Número de contrato de confirming: escribe el contrato completo tal y como aparece en el documento. Los guiones que separan los dígitos del mismo se autocompletarán.

2) Número de factura: usa una factura con una antigüedad inferior a 12 meses para que sea válida para el proceso de identificación.

Fecha de pago de la factura. 3

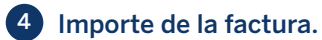

5 **Divisa:** por defecto Euro.

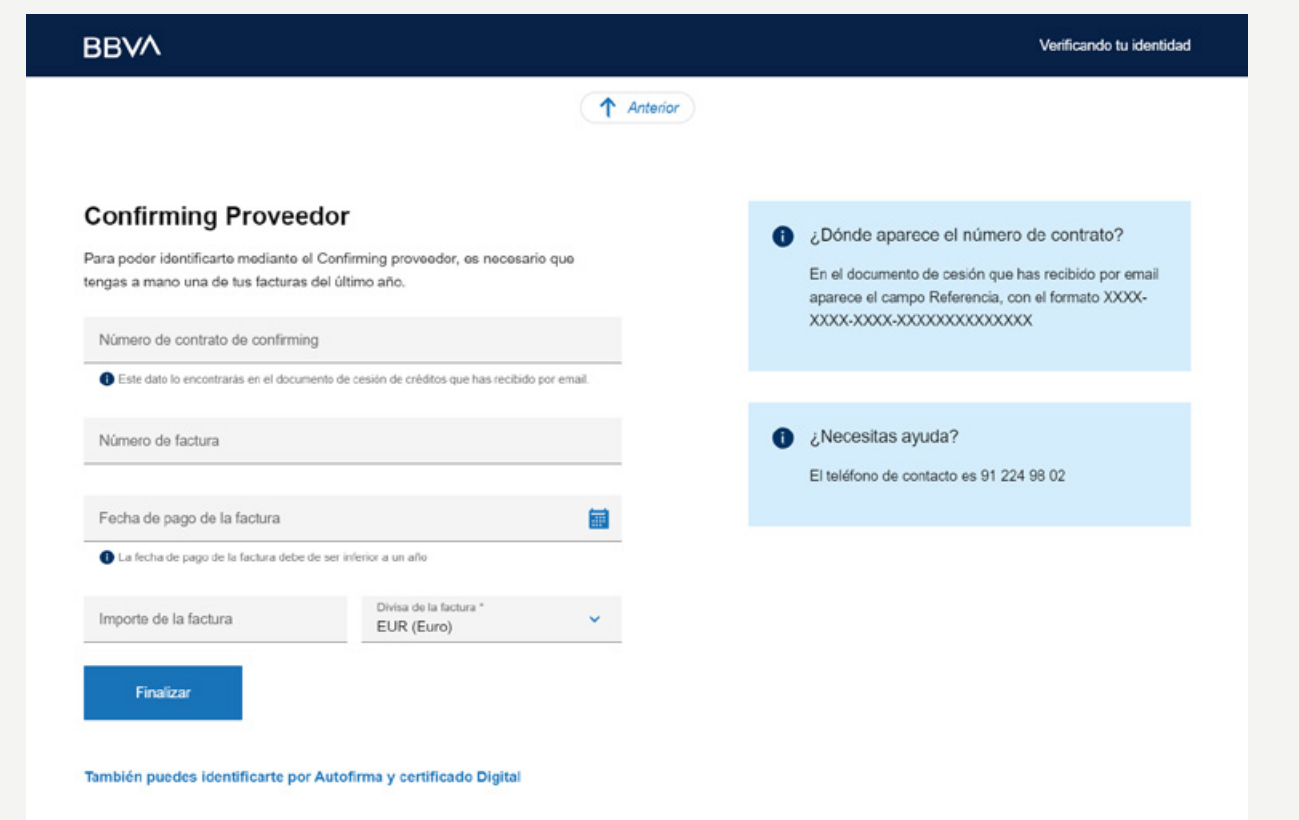

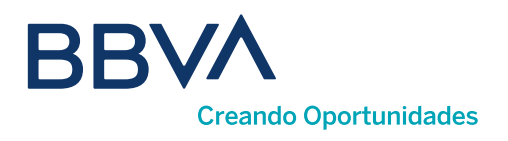

## 06. ¿Cómo funciona Confirming?

Una vez que estés registrado y entres en la Home de Área Privada, podrás acceder a la operativa de confirming, donde verás 3 pestañas. Por defecto aparecerá la pestaña <**Facturas confirming>**, y dentro de ella las facturas anticipables agrupadas por clientes (opciones marcadas por defecto).

#### También puedes elegir la visualización combinando estas otras opciones:

**1) Tipo de facturas:** anticipables, anticipables fuera de plazo, vencidas y anticipadas.

2. Agrupación: por clientes, fechas de vencimiento y órdenes de pago.

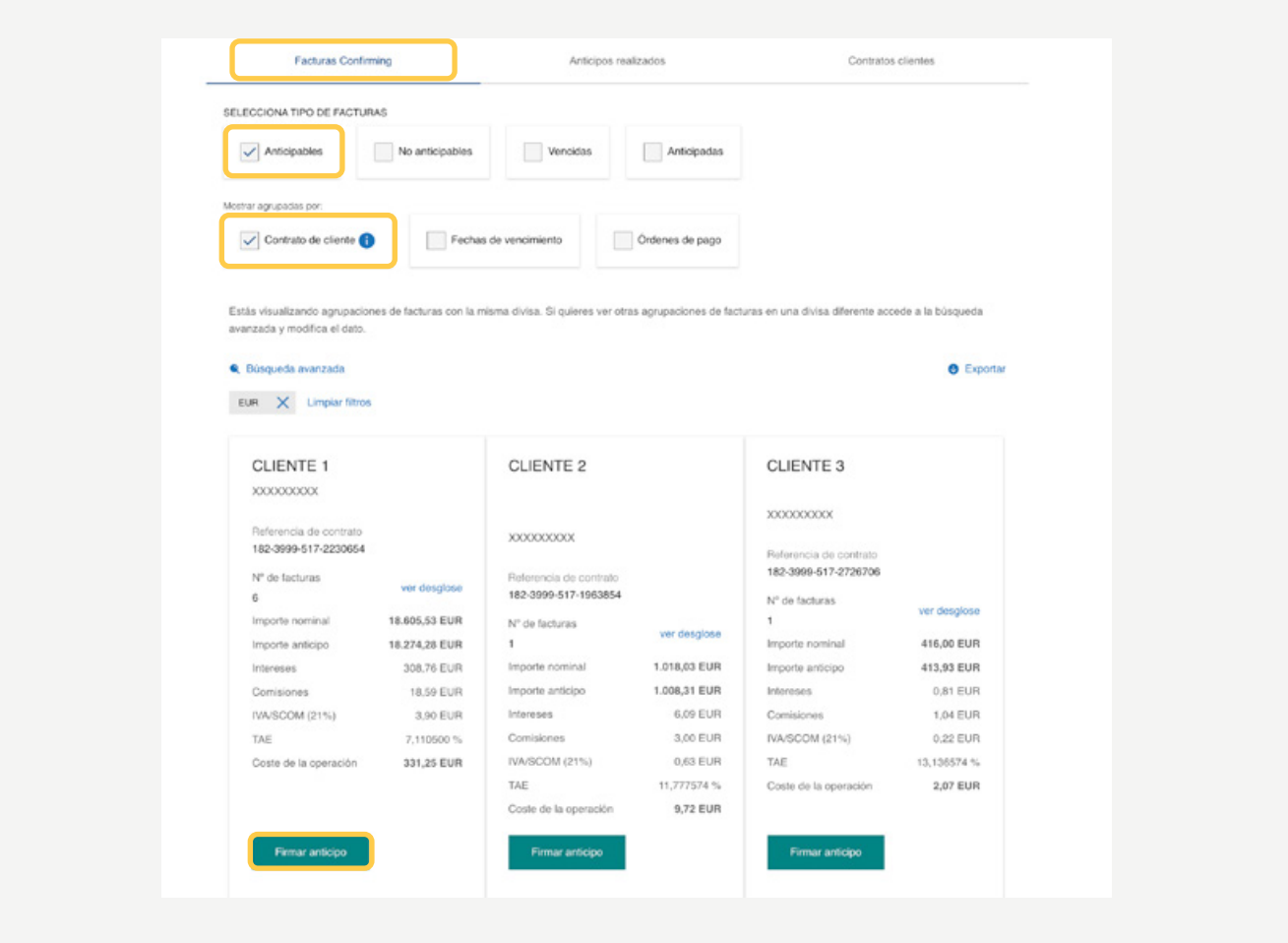

Pulsa <Firmar anticipo > para realizar un anticipo de esta agrupación de facturas.

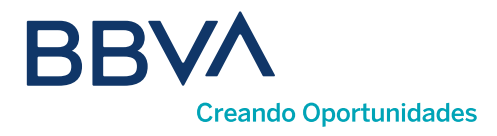

Seleccionando <Ver desglose> en la pantalla anterior, verás todas las facturas de la agrupación anterior. Desde aquí puedes solicitar un anticipo, con la opción <Anticipar> de aquellas facturas que selecciones.

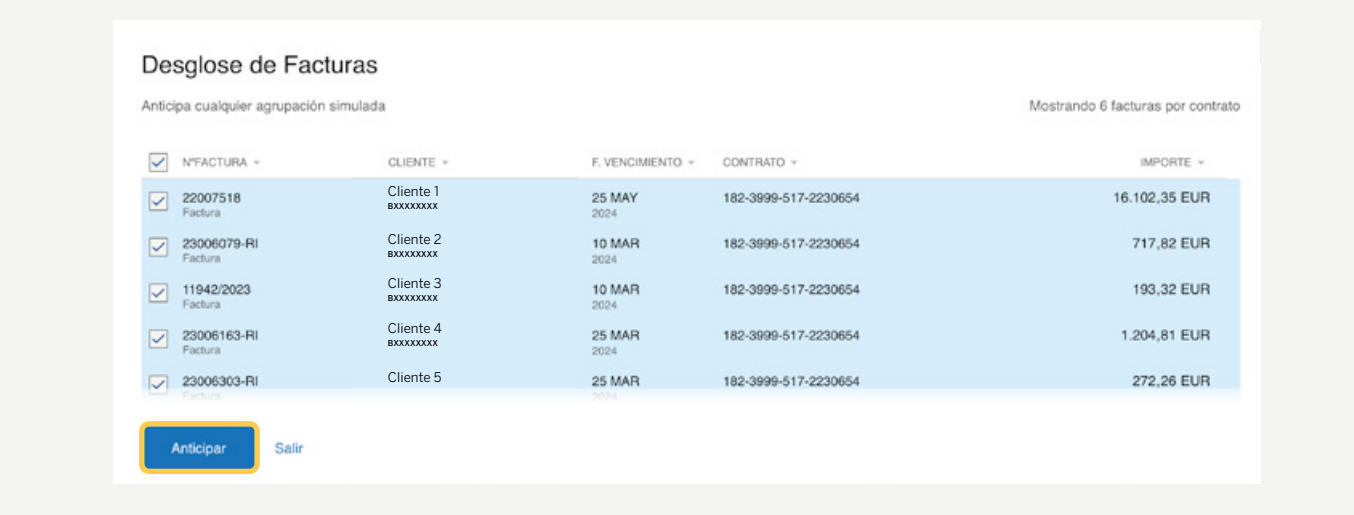

Si desmarcas todas las opciones de agrupación, verás un listado de todas las facturas de todos los clientes. En cualquier momento, podrás además exportar a pdf/Excel la visualización de facturas que hayas definido.

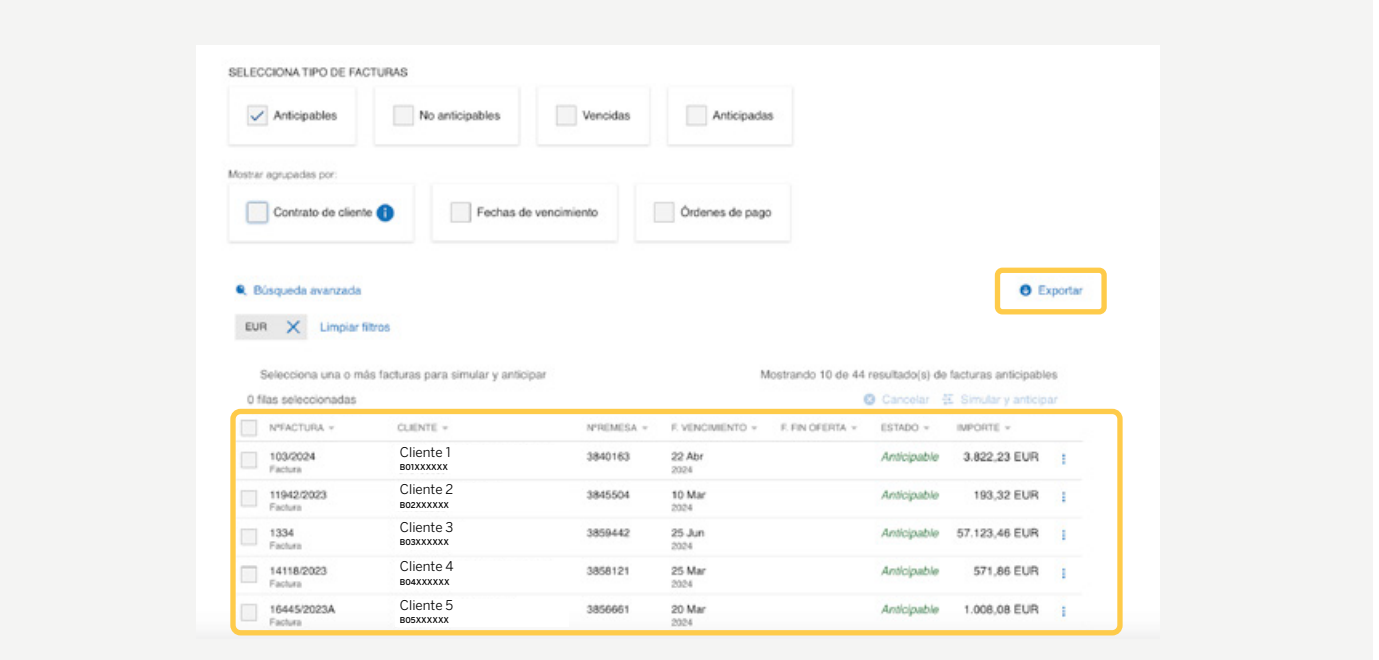

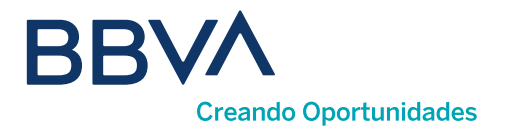

Utiliza la opción <Búsqueda avanzada> para acotar tu búsqueda por distintas variables.

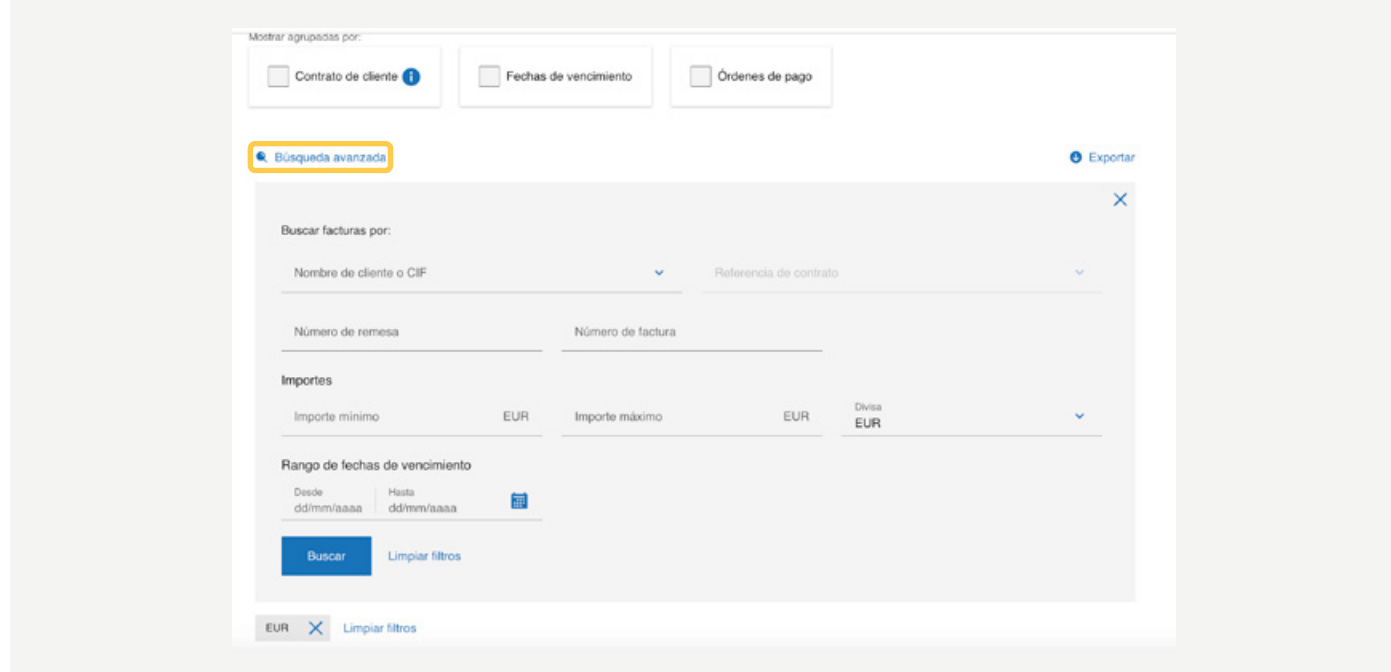

Si pulsas sobre una factura del listado, desplegarás el detalle de la factura concreta.

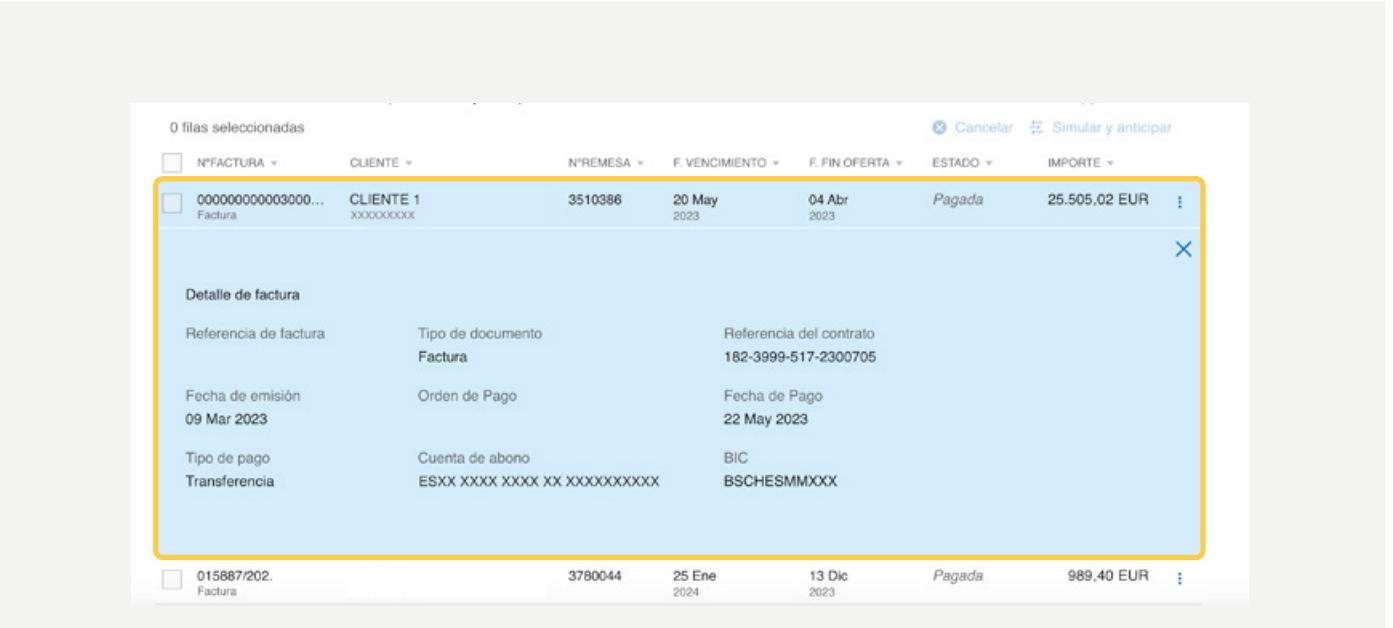

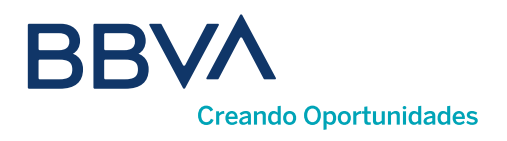

### 07. ¿Cómo solicito Anticipos?

Para solicitar un anticipo, tienes que tener previamente firmado el contrato de cesión de créditos para cada cliente. Si el contrato no está firmado, puedes hacerlo en el propio proceso de la solicitud de anticipo, como paso previo obligatorio a dicha solicitud. Al pulsar <Firmar anticipo> se abrirá el simulador con el que solicitarás el anticipo en solo tres pasos. En el proceso, conocerás las condiciones y el importe líquido que se abonará en tu cuenta.

Puedes desplegar para conocer el Detalle de liquidaciones y el importe líquido.

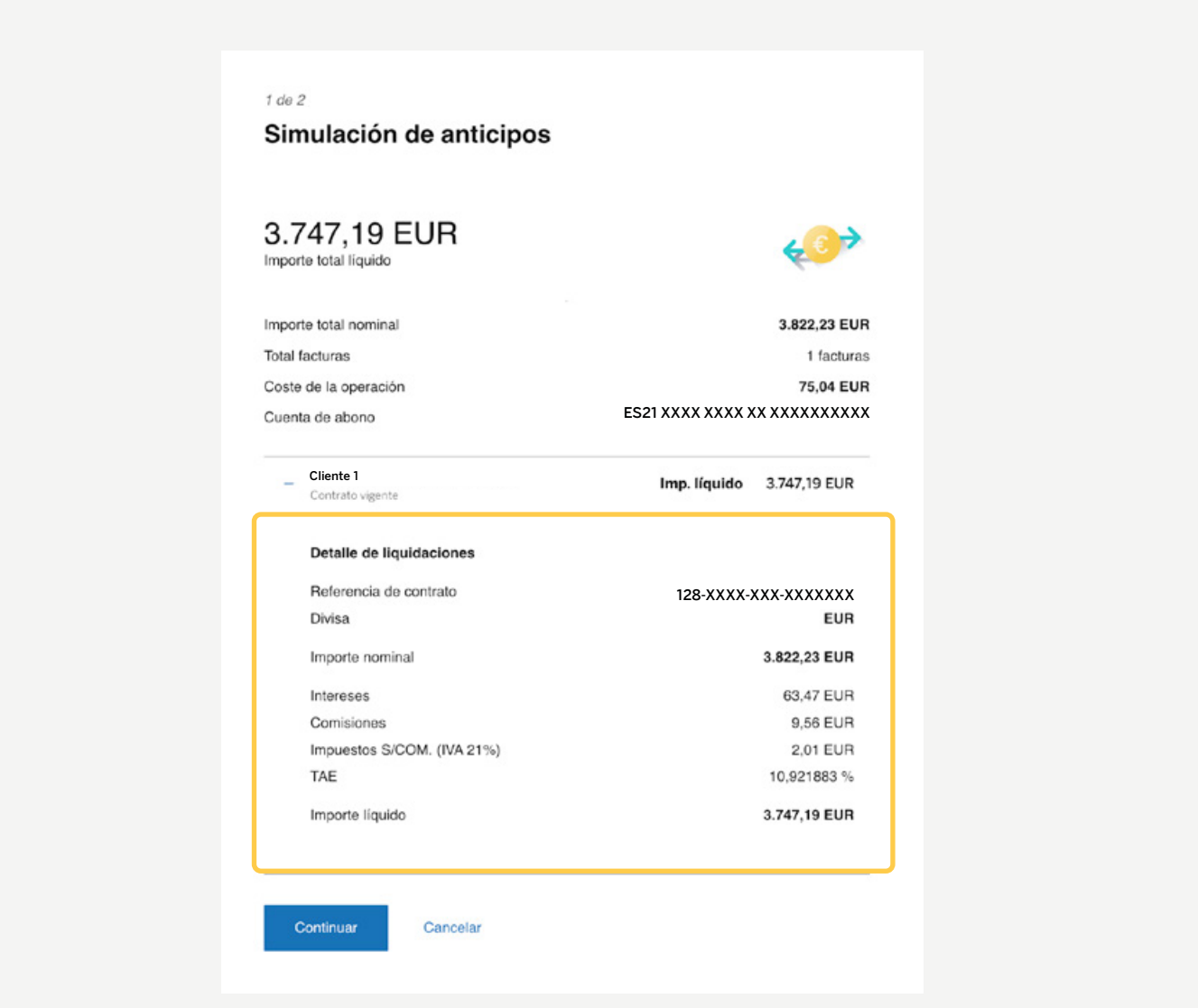

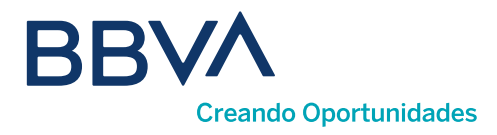

Si lo prefieres, también puedes anticipar seleccionando algunas o todas las facturas, hasta un máximo de 150, siempre que el estado de las facturas sea **Anticipable** y pertenezcan al mismo cliente.

Una vez seleccionadas las facturas, pulsa <Simular y anticipar>.

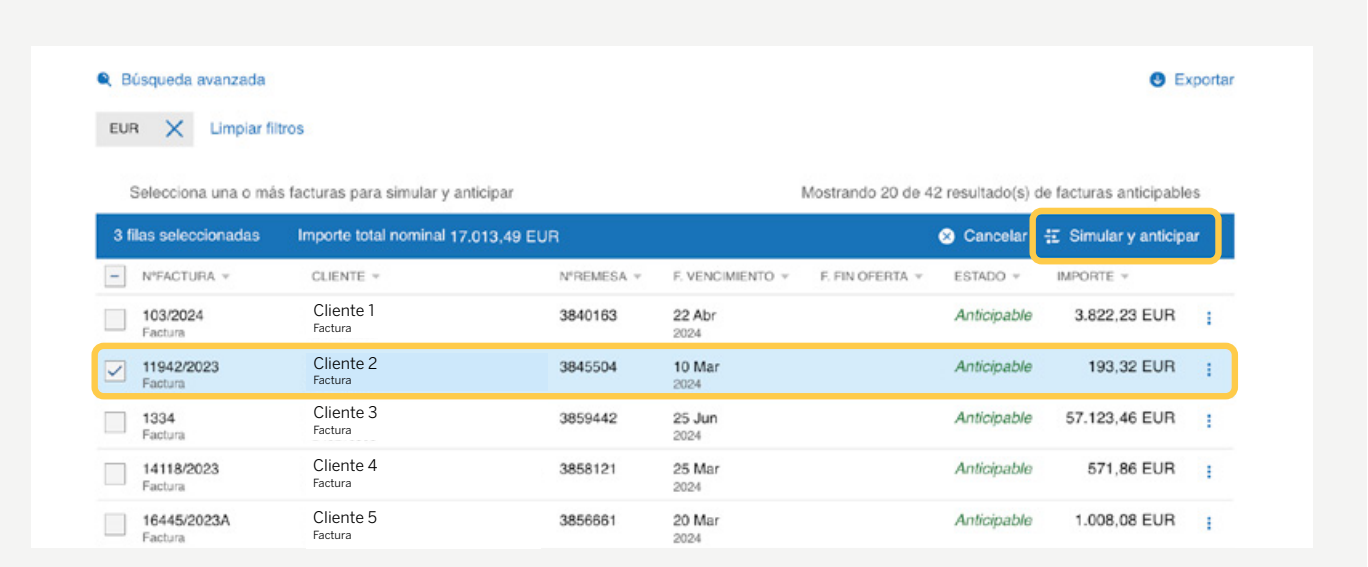

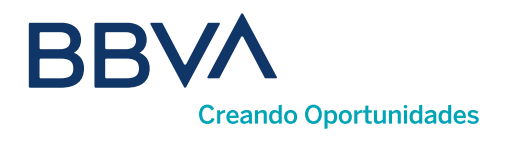

### 08. ¿Cómo consulto los Anticipos realizados?

Para la consulta de la operativa realizada accede a Anticipos realizados. Podrás filtrar por Tipo de anticipo: puntuales, automáticos y anulados y acotar tu búsqueda con la opción <Búsqueda avanzada>, así como exportar a pdf/Excel la información mostrada. Para cada anticipo puedes ver el desglose de facturas que lo componen y sus condiciones y descargar la liquidación del anticipo y sus facturas en formato pdf.

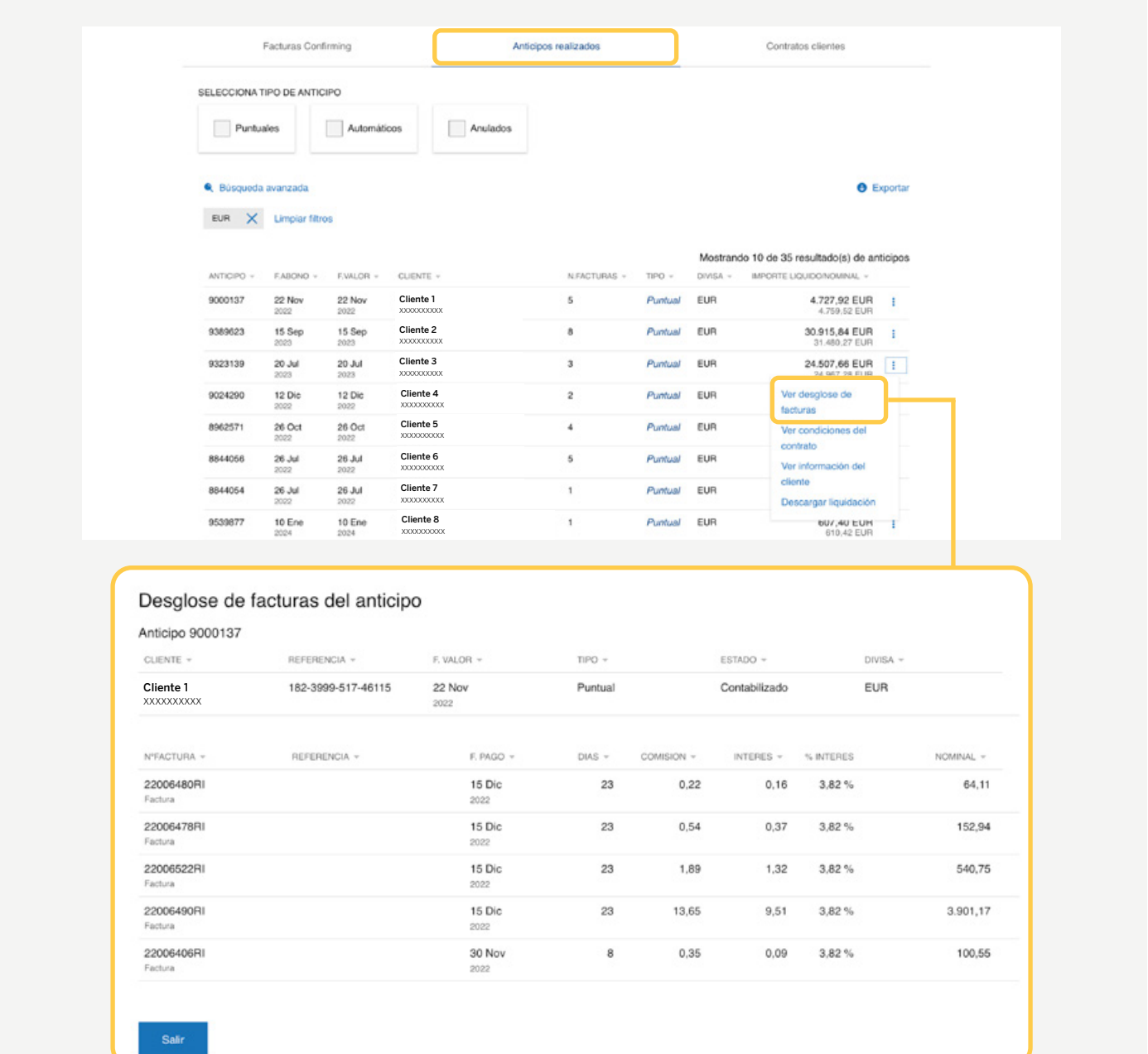

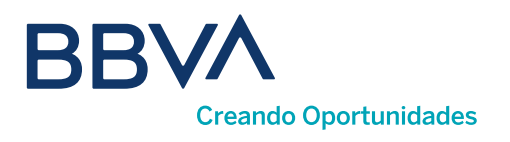

### 09. ¿Puedo anular un Anticipo?

1) Para **anular un anticipo** usa la opción <**Anular Anticipo>** que aparecerá a la derecha en cada uno de los anticipos mostrados en la lista, siempre que se encuentren en estado Anulable.

2) Para consultar los anticipos **anulados,** utiliza el filtro correspondiente de la cabecera del listado.

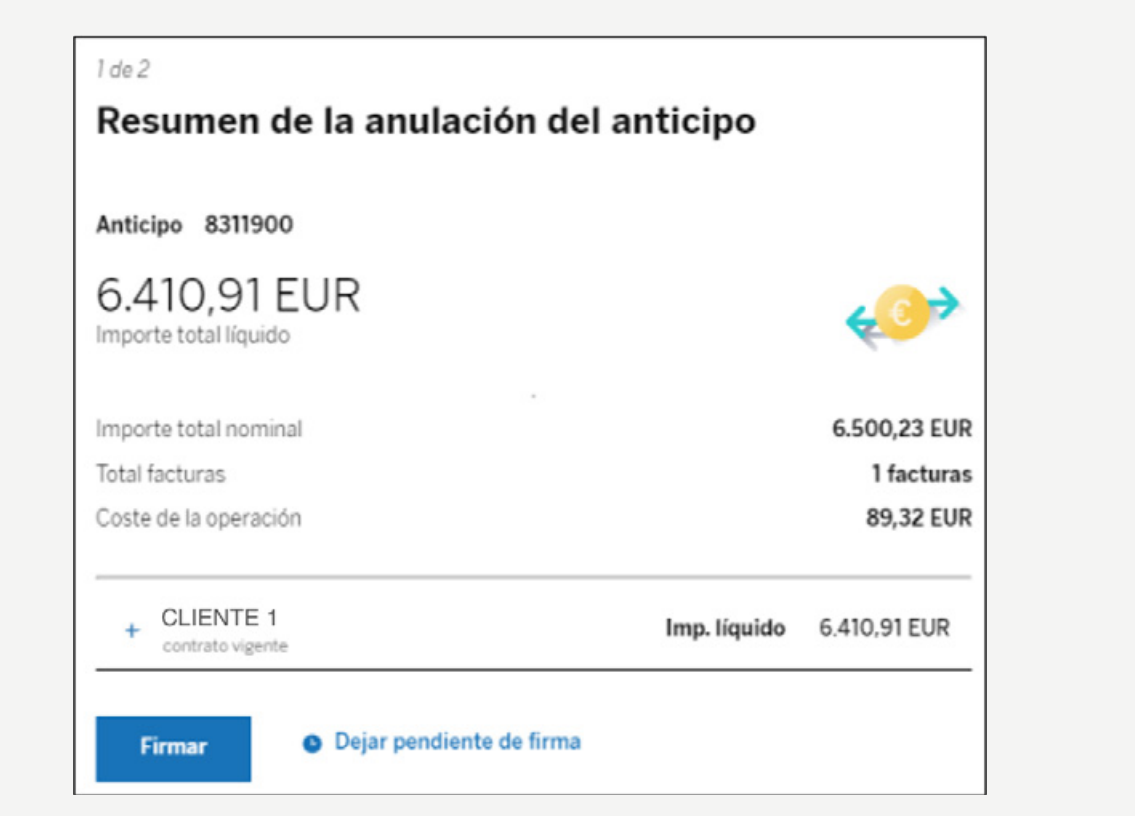

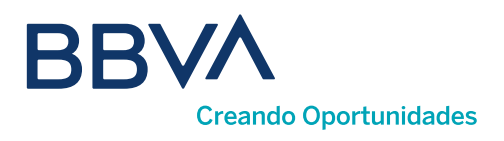

### 10. ¿Qué puedo hacer en "Contratos clientes"?

En esta opción podrás firmar tus contratos con los clientes y conocer información estadística. Se mostrará la relación de clientes que te pagan a través de Confirming BBVA con el estado del contrato (SF-sin firmar, AP- anticipo puntual, AG-anticipo global automático), cuenta de abono, etc.

### 11. ¿Cómo firmo un contrato?

Selecciona el contrato sobre el que quieres operar, y podrás ver las condiciones del contrato, ver información estadística de las facturas cedidas para ese cliente en ese contrato y <**Firmar contrato>**.

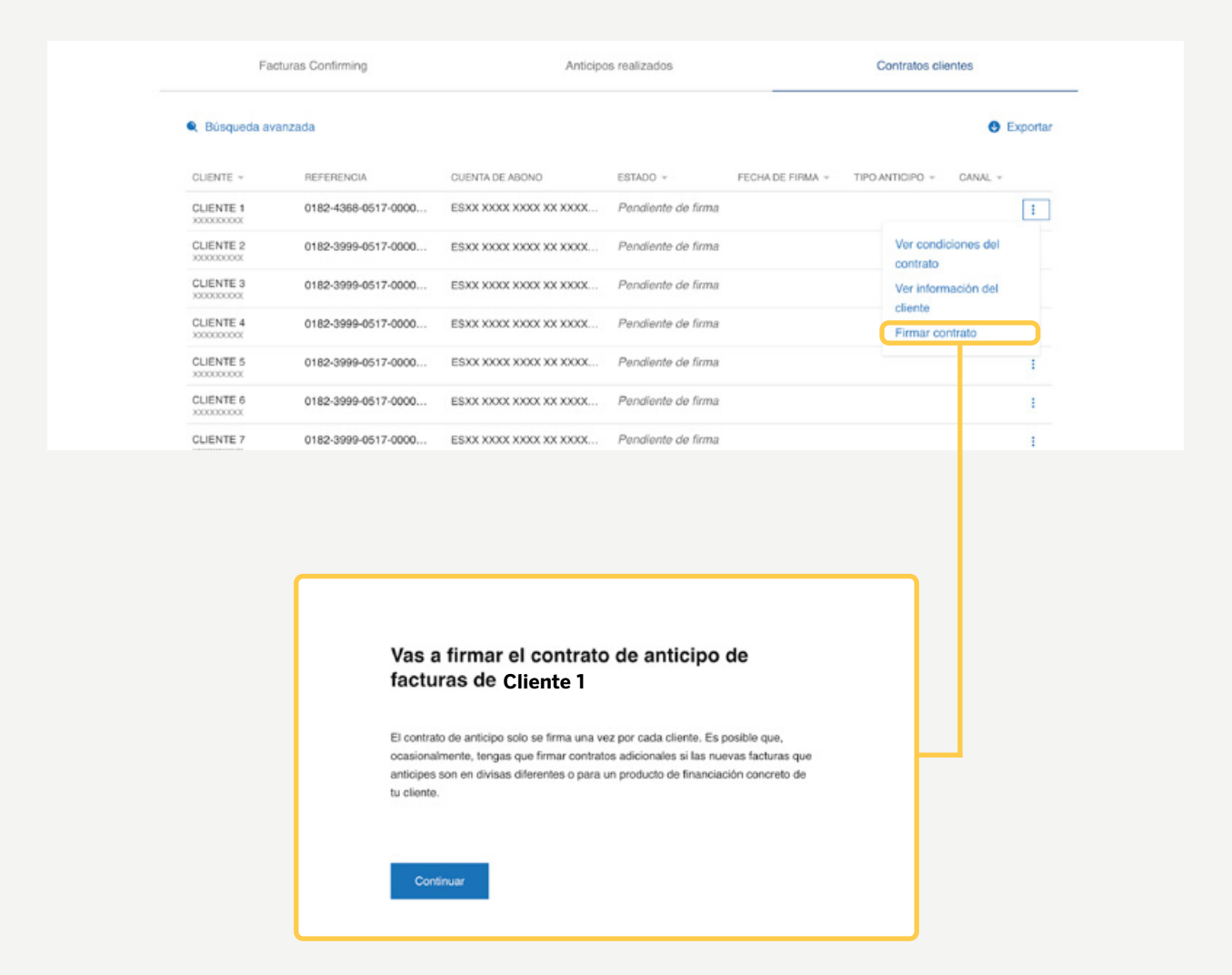

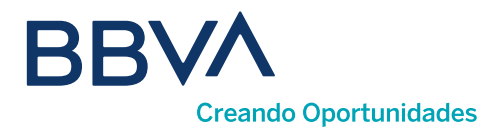

Aparecerán dos opciones según el tipo de anticipo:

**D** Anticipo Automático: se financian de forma automática todas las órdenes recibidas del cliente.

2) Anticipo Puntual: en cada orden emitida por tu cliente debes indicar qué facturas deseas anticipar.

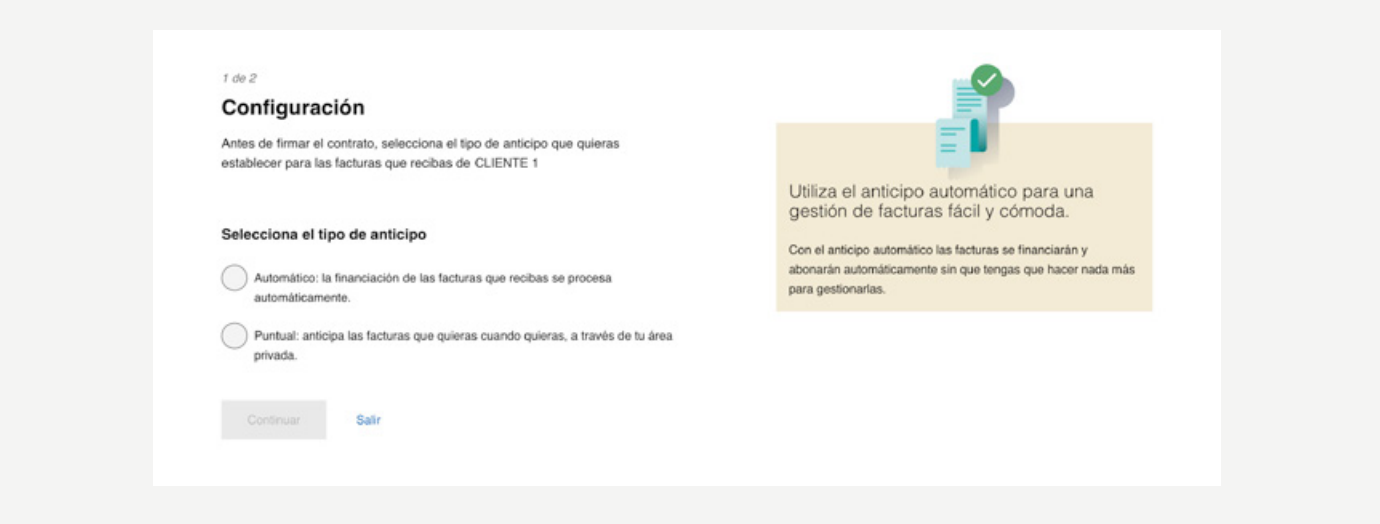

Una vez seleccionada la modalidad de anticipo llegarás a una pantalla donde podrás descargar el contrato para ver sus condiciones. Cuando lo hayas descargado, se habilitará un check de aceptación de haber leído los términos y condiciones del mismo.

En cuanto pulses el check se enviará una contraseña de uso único al móvil indicado en el proceso de identificación y después de introducir la clave recibida en el campo correspondiente, se habilitará el botón <Continuar> y habrás finalizado el proceso de firma de contrato.

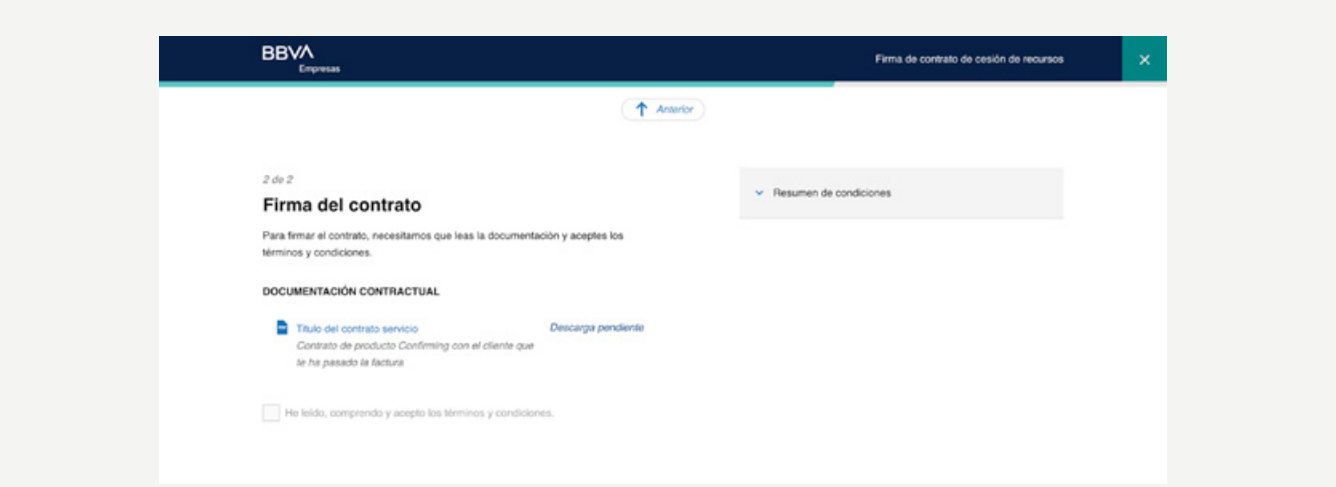

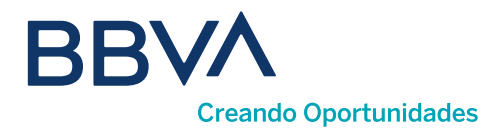

Podrás cambiar un determinado contrato de la modalidad de anticipo puntual a automático, volviendo a firmar el contrato desde esta opción de menú.

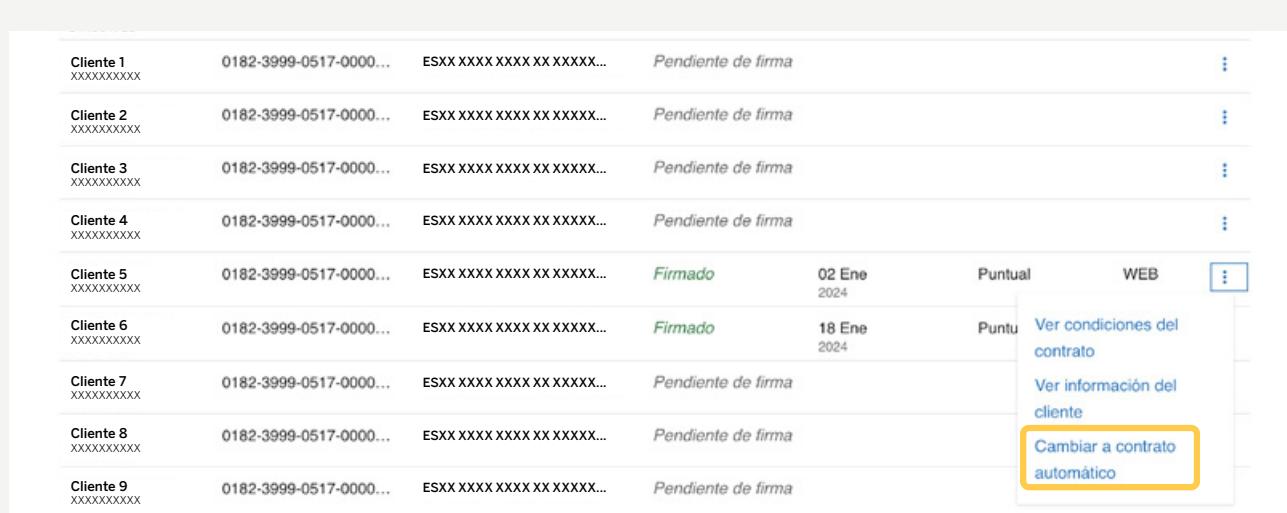

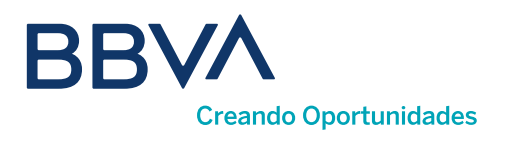

### 12. ¿Cómo veo las Estadísticas por clientes?

Desde esta opción podrás consultar datos agregados históricos de tus clientes, ver los importes cedidos/anticipados/no anticipados por cliente de los últimos 12 meses del año y del mes en curso.

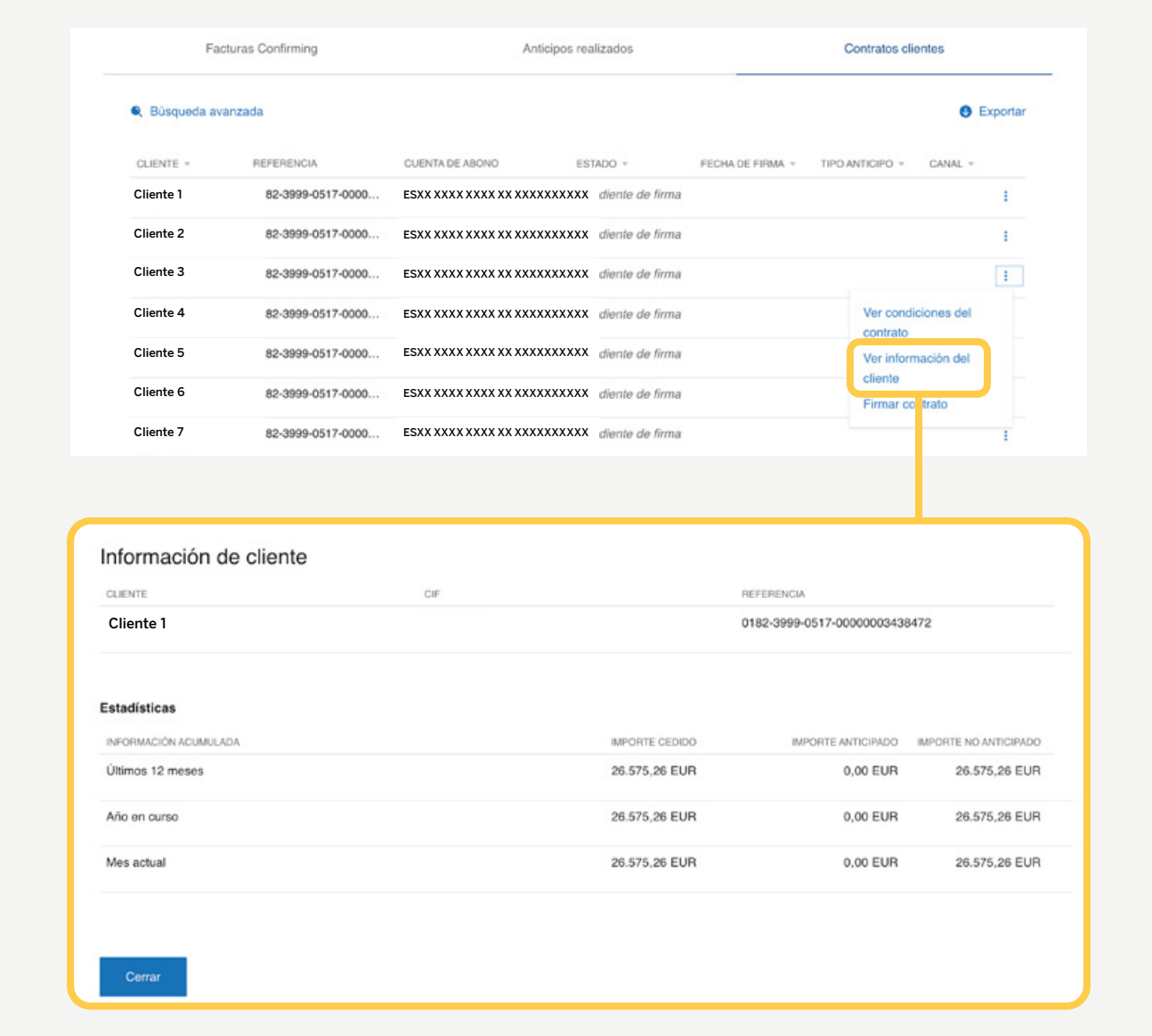

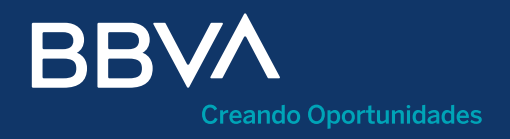

# Manual Confirming Proveedor